# **GUIA RÁPIDO MATRÍCULA 2024**

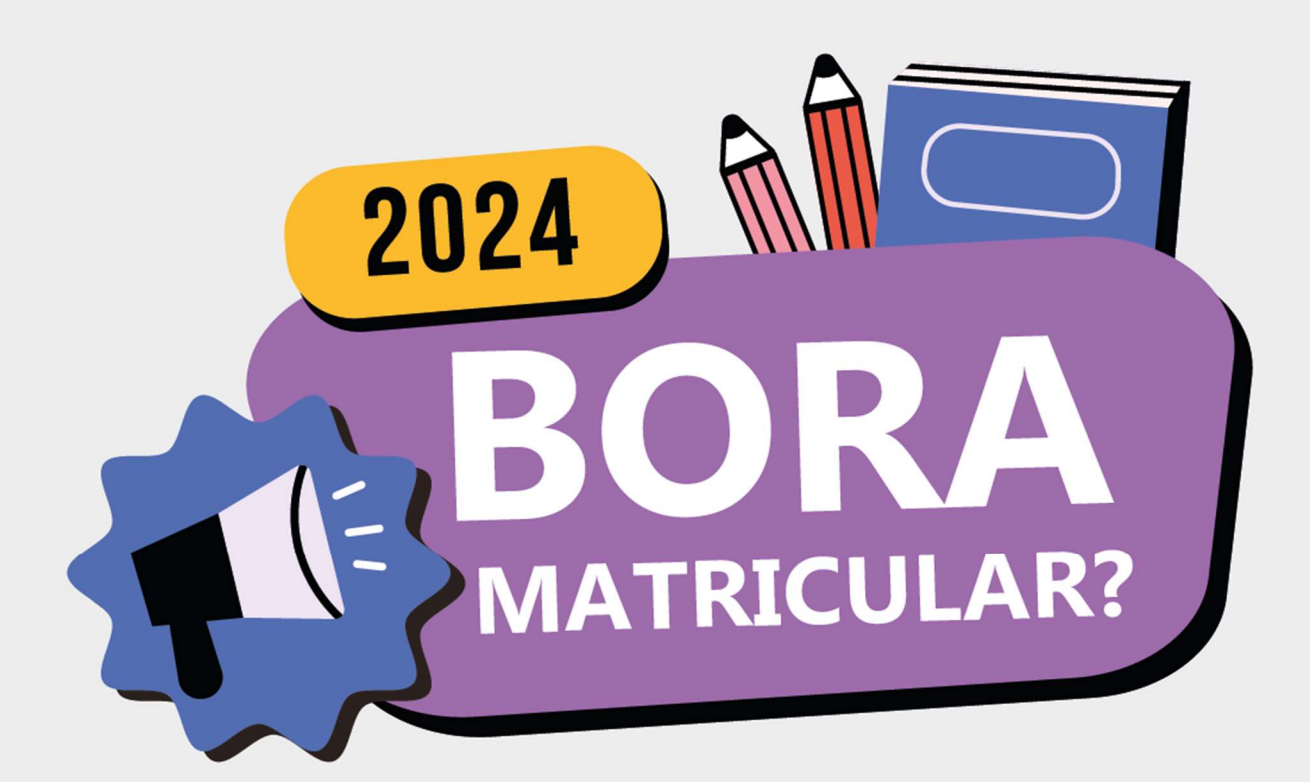

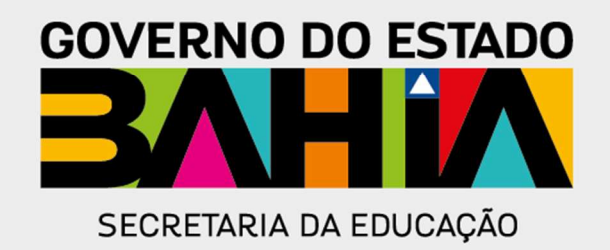

# Guia Rápido - Matrícula 2024

E aí pessoal, bora matricular?

Temos novidade, este ano nossa matrícula será realizada no Portal do Governo do Estado! Portanto, você precisa realizar o seu cadastro no Portal Ba.Gov.

Neste passo a passo, vamos apresentar o procedimento para o cadastro do Portal Ba.Gov, bem como a solicitação de matrícula na Rede Estadual de Ensino, e esclarecer todas as suas dúvidas. Vamos lá?

#### 1. Cadastro do cidadão no Portal Ba.Gov

Digite no seu navegador de internet o endereço ba.gov.br/ para visualizar a tela a seguir:

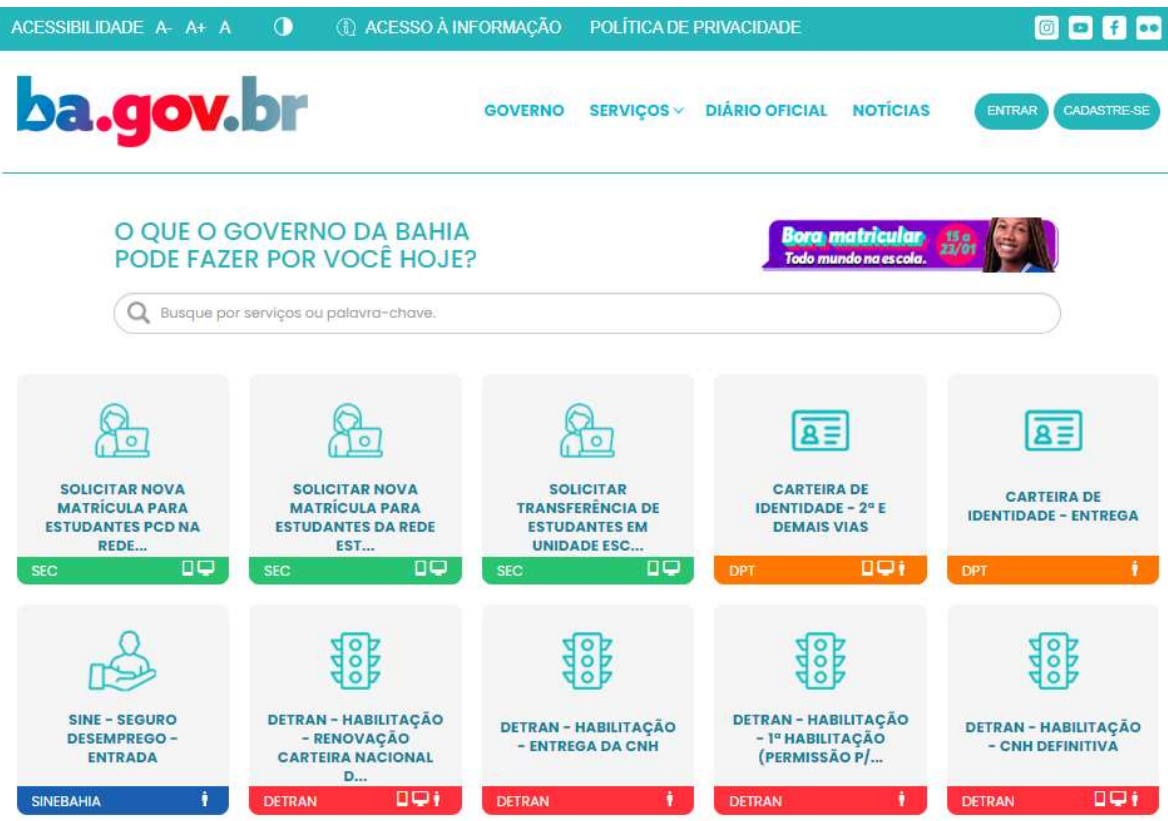

No canto superior direito da tela, clique no botão "Cadastre-se" sinalizado no print abaixo:

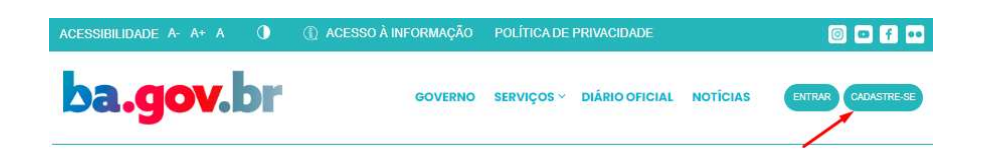

A partir deste momento, serão apresentadas as telas para inserção das informações de cadastro, conforme demonstrado a seguir:

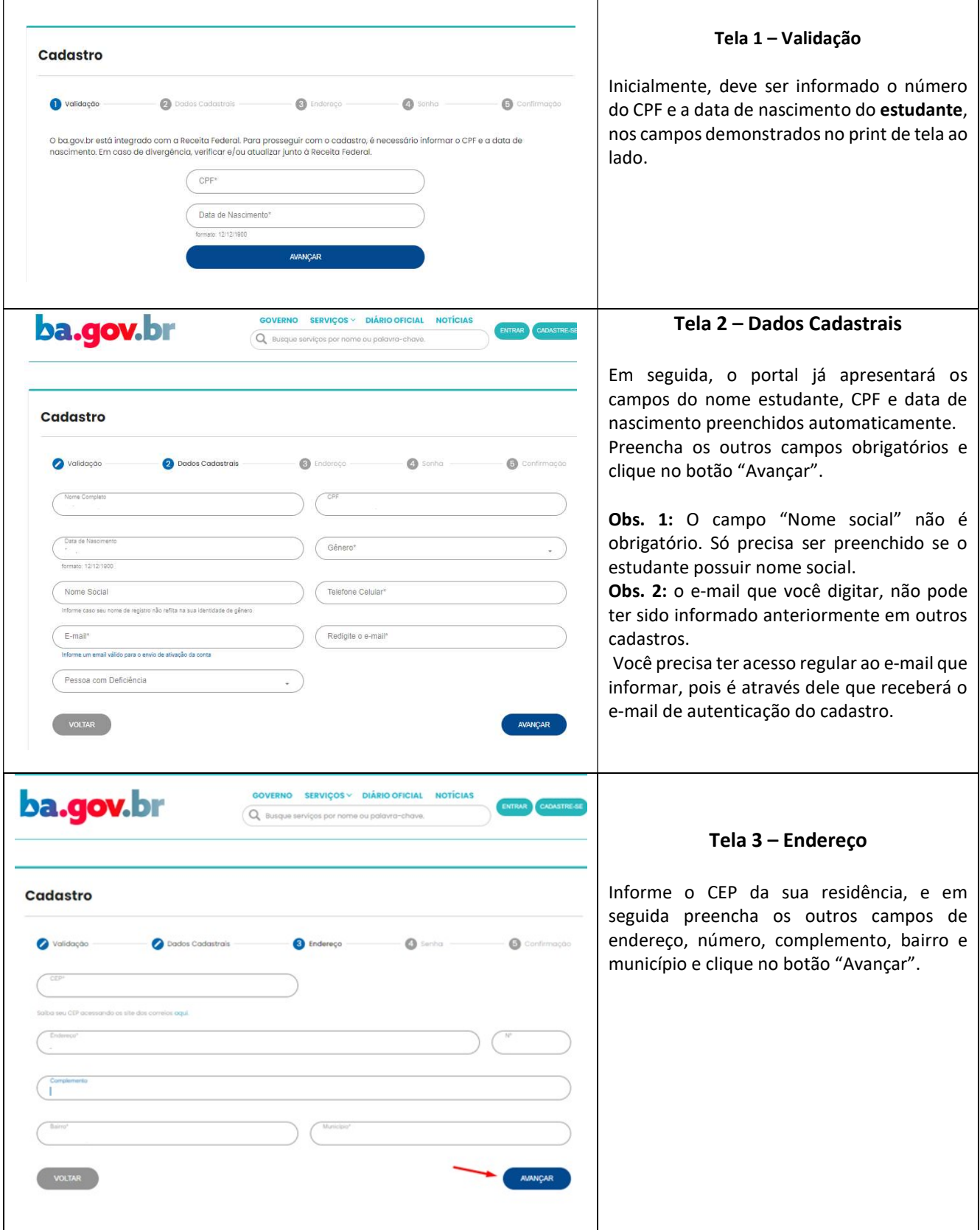

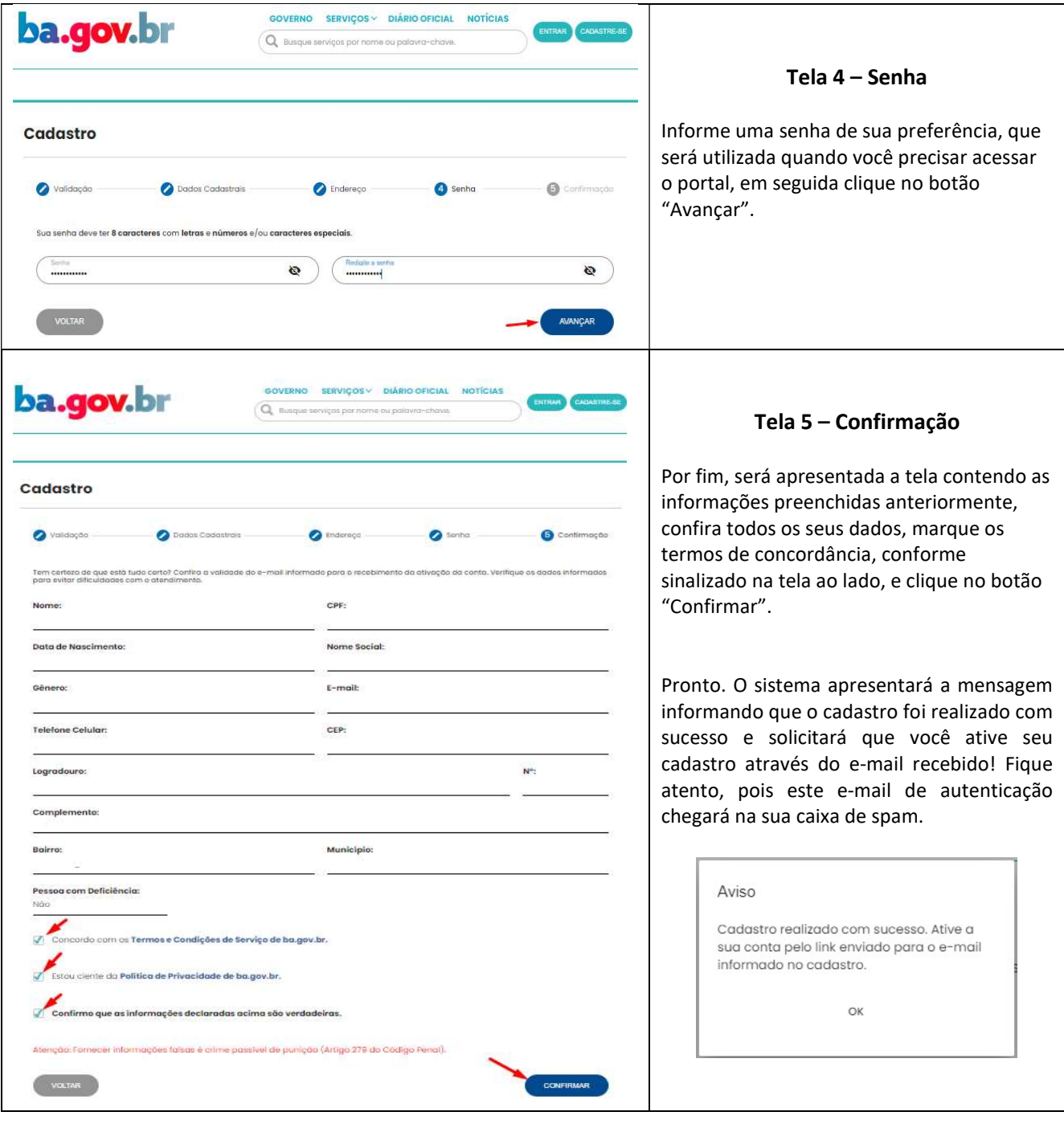

### 2. Acompanhamento dos serviços solicitados no Portal Ba.Gov

Para acompanhar o andamento dos serviços solicitados na plataforma Ba.Gov, realize login no Portal e clique no ícone do seu usuário localizado no canto superior direito da tela, conforme sinalizado no print a seguir:

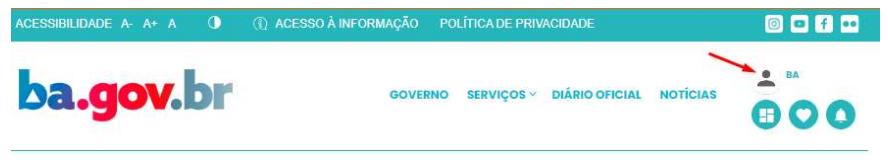

Em seguida, clique na opção "Meus serviços", para que seja apresentado o histórico dos seus serviços, com os status "Em andamento", "Concluídos" e "Todos", conforme pode ser observado nos print abaixo:

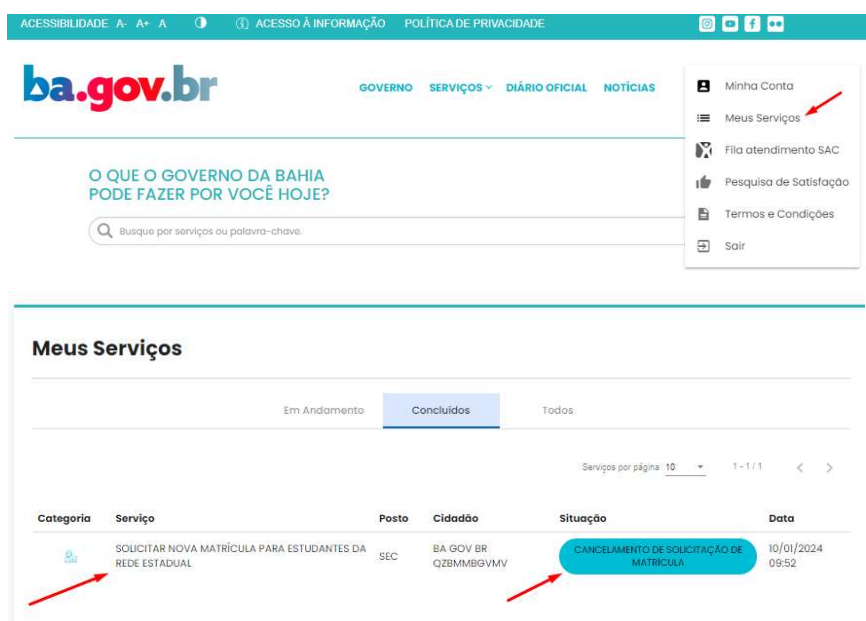

O portal possibilita, visualizar o detalhamento do histórico do serviço solicitado, basta clicar no serviço e será apresentada a tela de detalhamento, exemplificada a seguir:

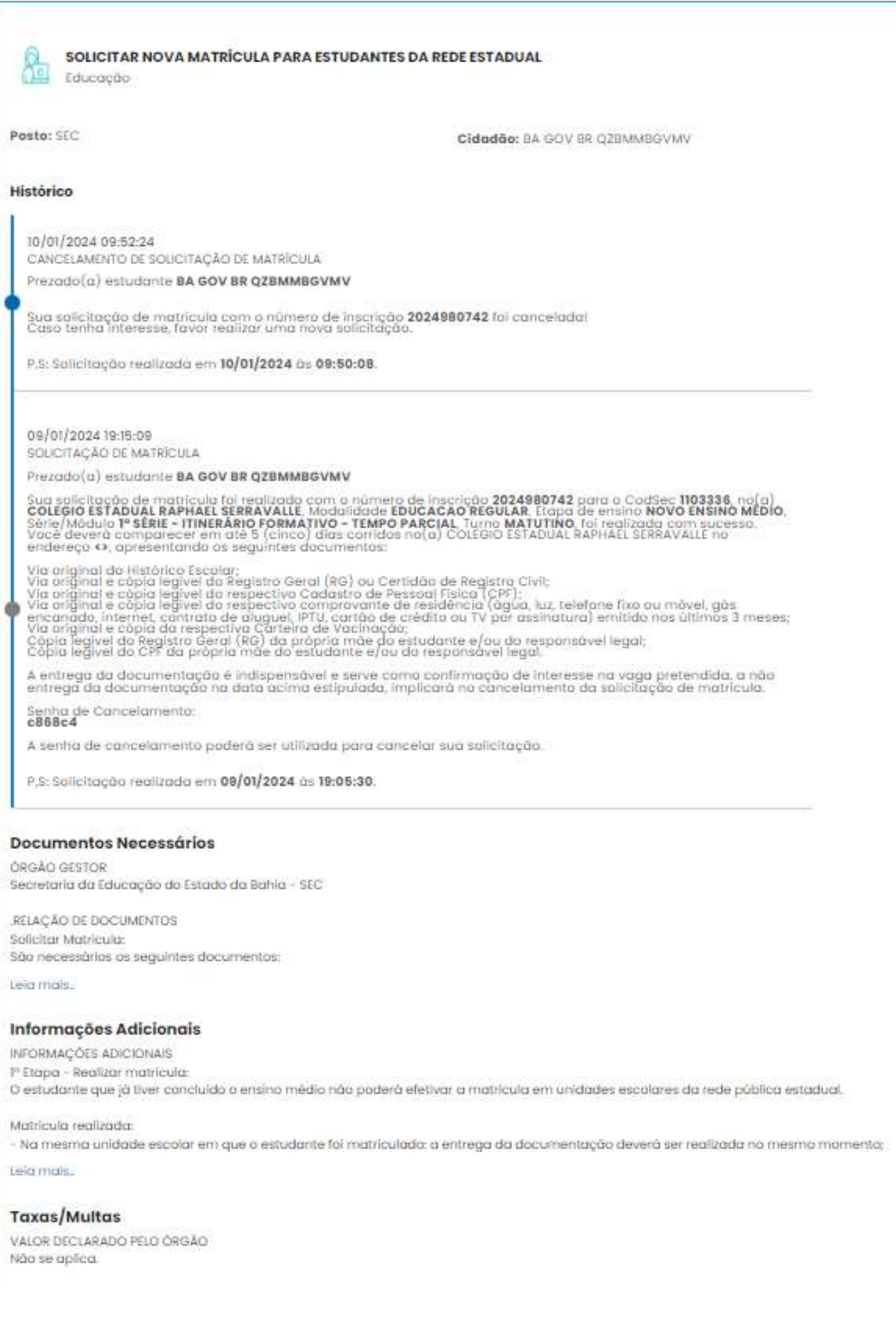

## 3. Solicitação de Matrícula na Rede Estadual de Ensino

Durante o período formal de matrícula, que será de 15 a 23 de janeiro de 2024, consulte o calendário de matrícula para verificar a data que você deve solicitar a matrícula, acesse o Portal Ba.Gov e na tela principal, selecione o serviço desejado:

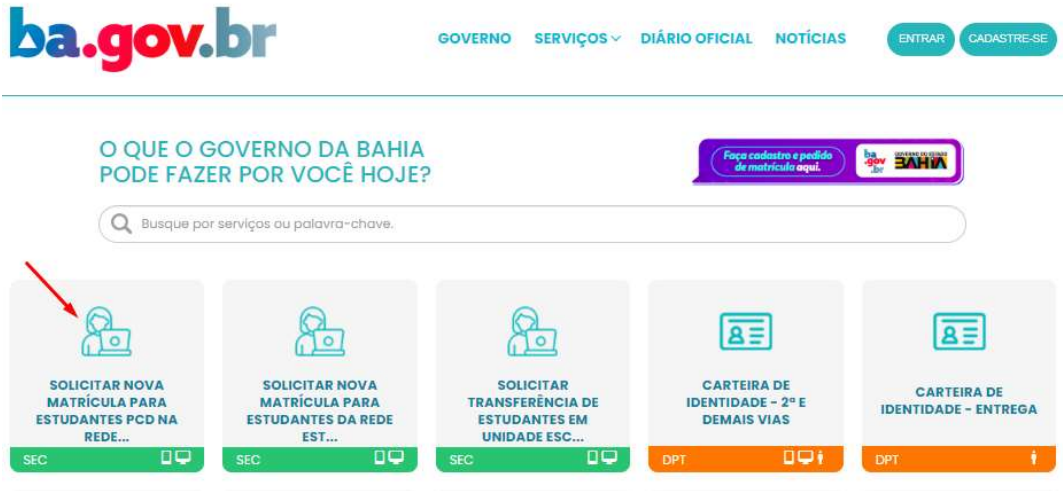

Leia as informações gerais sobre o serviço e clique no botão "Solicitar".

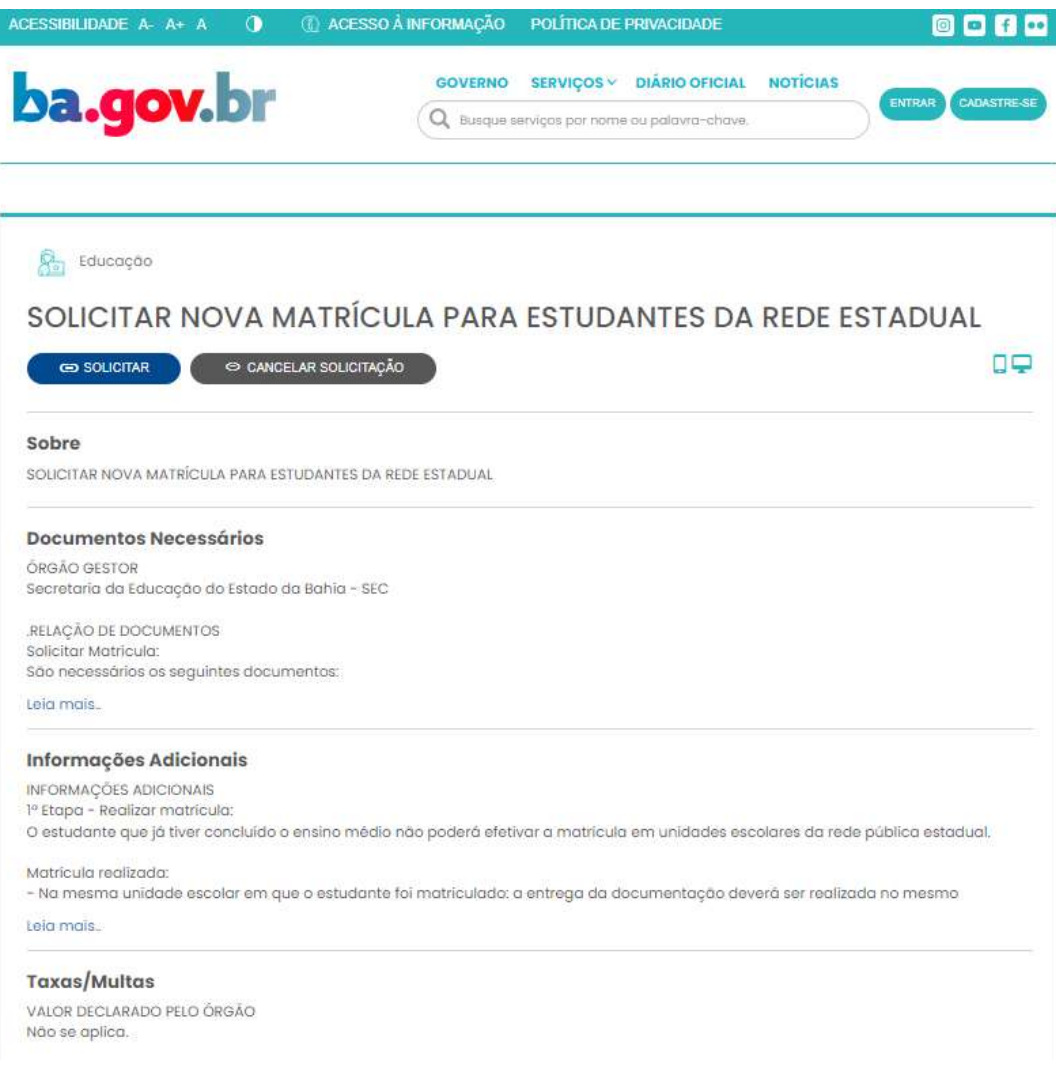

A partir deste momento, você deverá acessar sua conta do Portal Ba.Gov. No campo login, informe o CPF do estudante ou e-mail, e a senha cadastrada anteriormente, e clique no botão "Entrar":

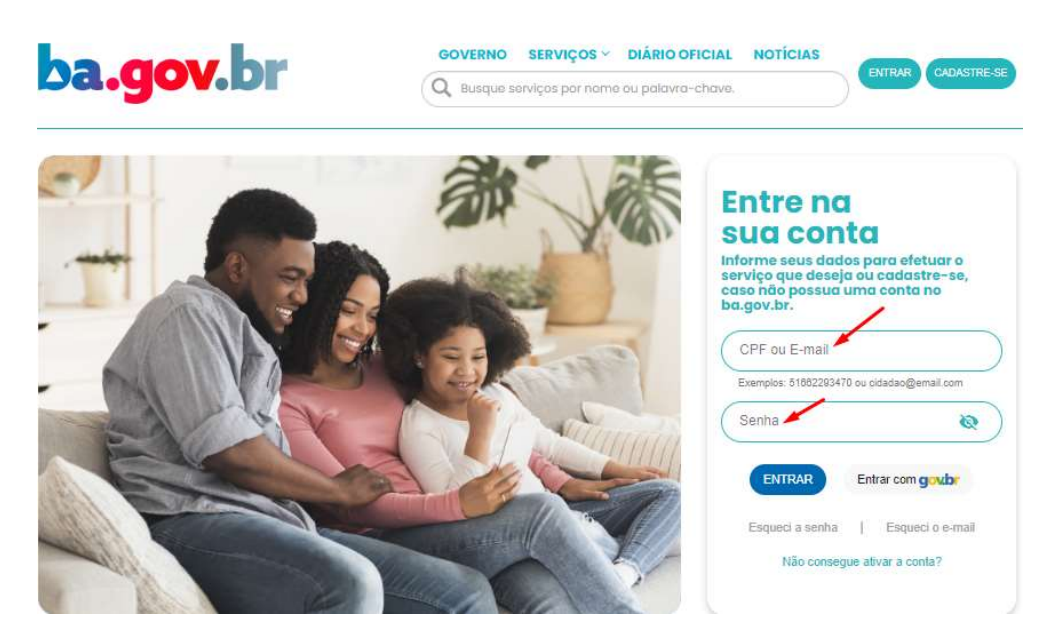

Leia as informações gerais referentes à matrícula 2024, e clique no botão "Avançar", como mostra o print a seguir:

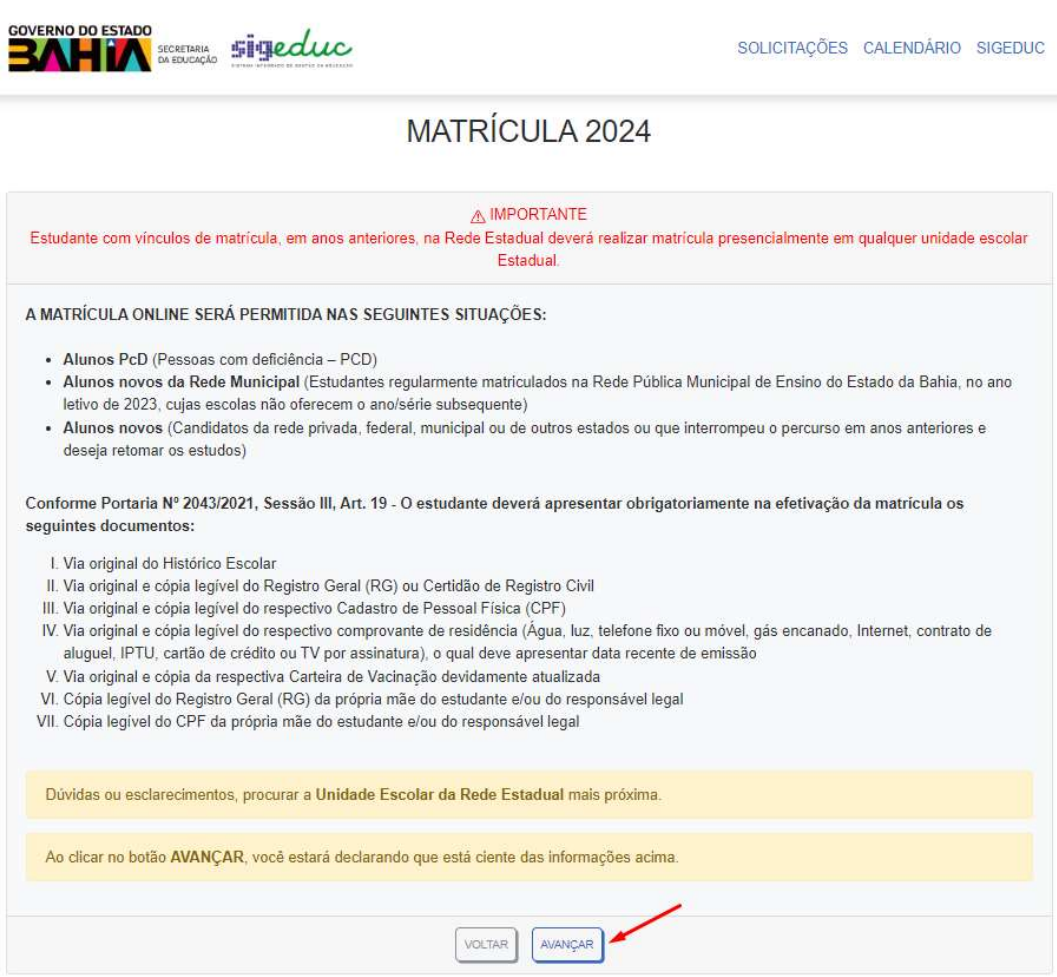

Em seguida, o sistema apresentará seus dados de CPF, data de nascimento e nome, preenchidos automaticamente. Apenas clique no botão "Avançar":

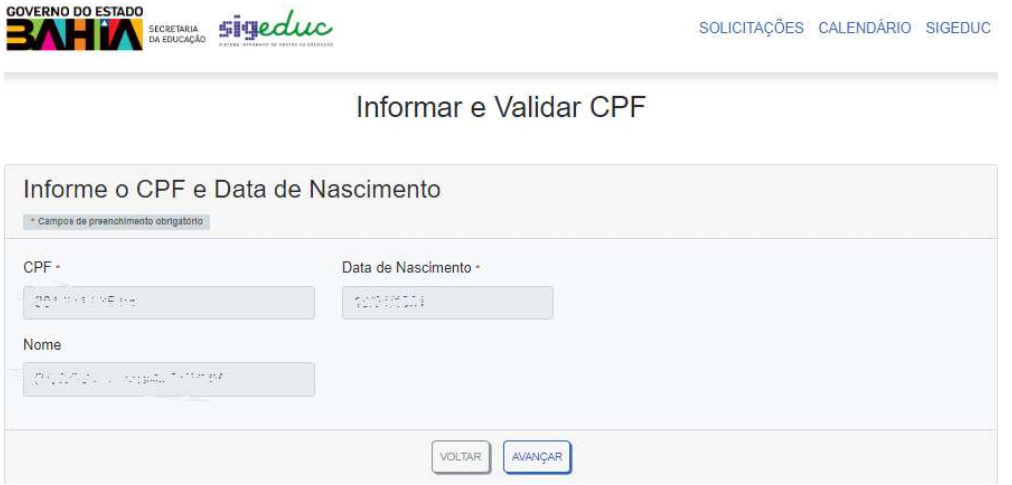

Preencha o campo "Município" referente ao local para onde deseja solicitar uma vaga, bem como os campos "Etapa de Ensino", "Modalidade de Ensino", "Turno" referentes à opção da vaga, e clique no botão "Avançar":

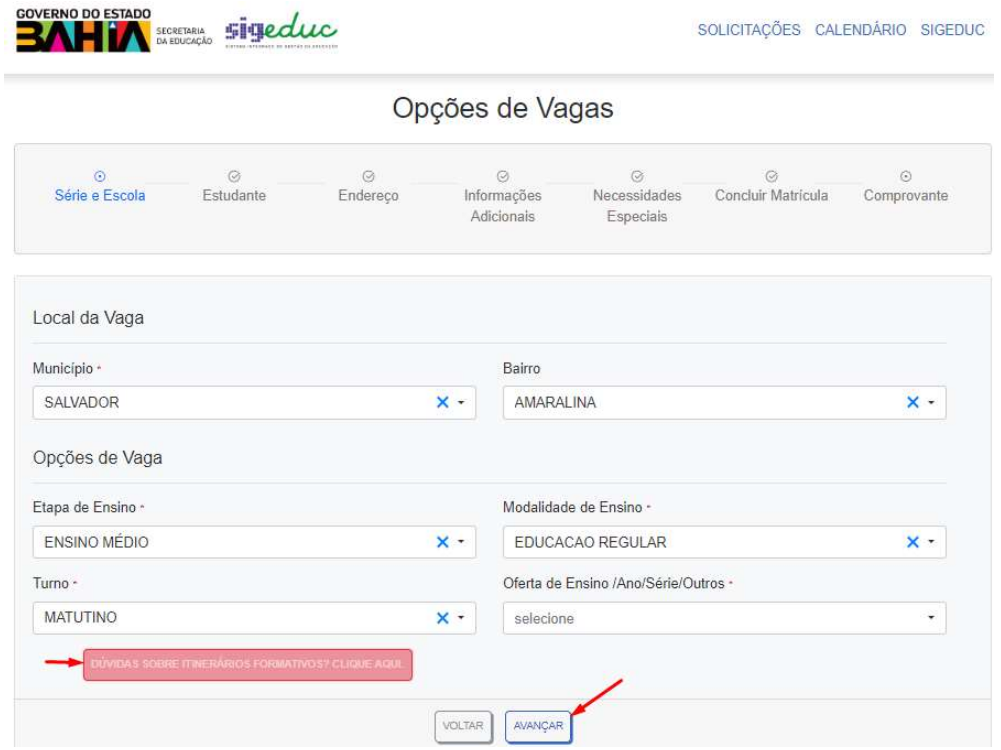

Obs.: se você é estudante do Ensino Médio, e tem dúvidas referentes ao itinerário formativo que irá cursar, clique no botão "DÚVIDAS SOBRE ITINERÁRIOS FORMATIVOS", sinalizado no print da tela anterior.

No bloco "Vaga selecionada" da tela "Estudante", você deverá conferir as informações referentes à vaga solicitada e informar se possui irmão nessa escola.

No bloco "Dados Pessoais do Estudante", deverá conferir os dados dos campos "CPF do Estudante", "Nome completo" e "Data de nascimento", bem como preencher o restante dos campos obrigatórios;

Por fim, no bloco "Preencha Dados do Responsável" preencha os campos "Nome Completo da Mãe" e "Nome Completo do Pai", ou selecione a caixinha "Não declarado" caso não seja registrado em nome de pais biológicos.

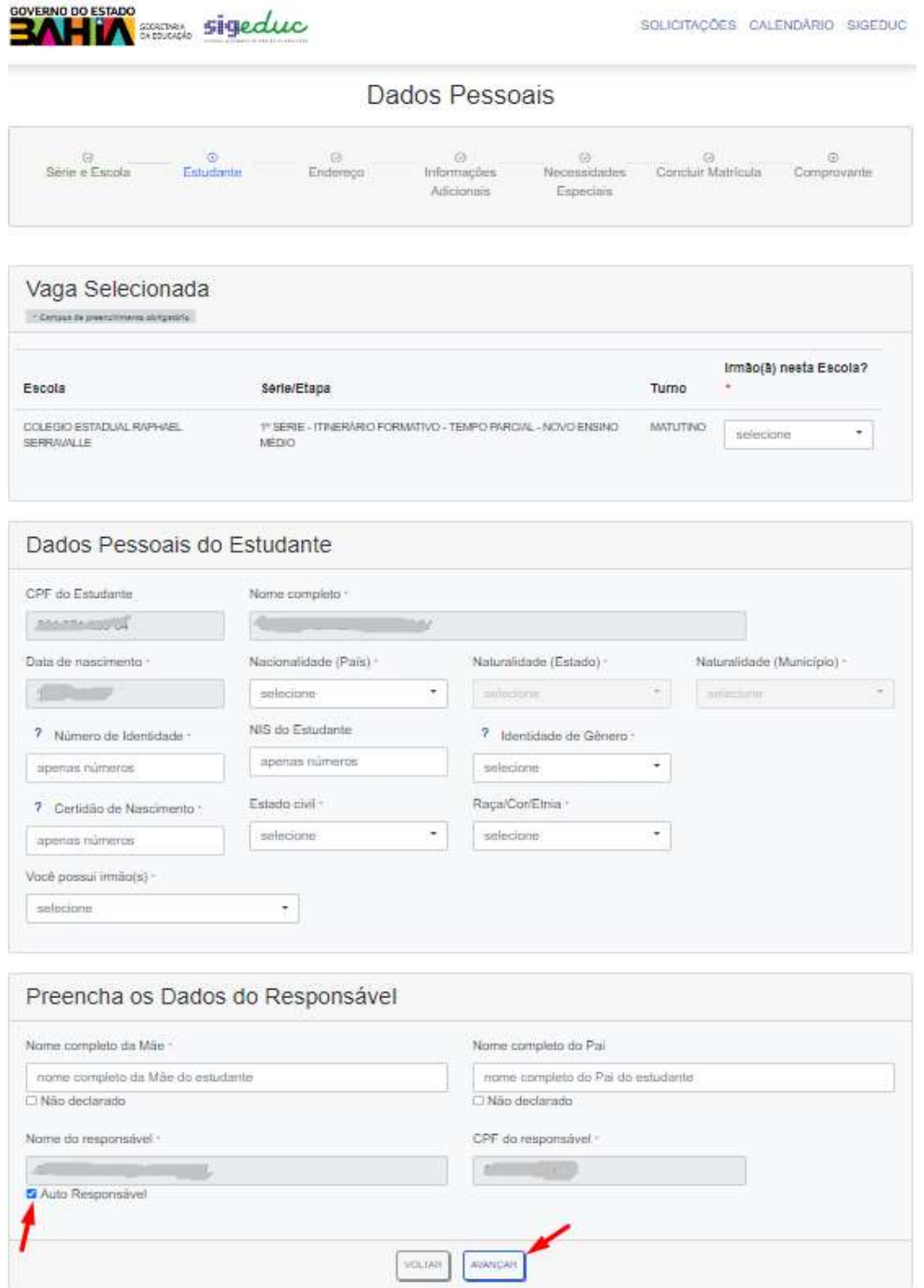

OBS.: Caso o estudante seja maior de 18 anos, o mesmo deve selecionar a caixinha "Auto Responsável".

A próxima etapa é o momento de inserir as informações do seu endereço residencial. Informe o CEP da sua residência e o campo "Logradouro" será auto preenchido. Em seguida, preencha o restante dos campos e clique no botão "Avançar".

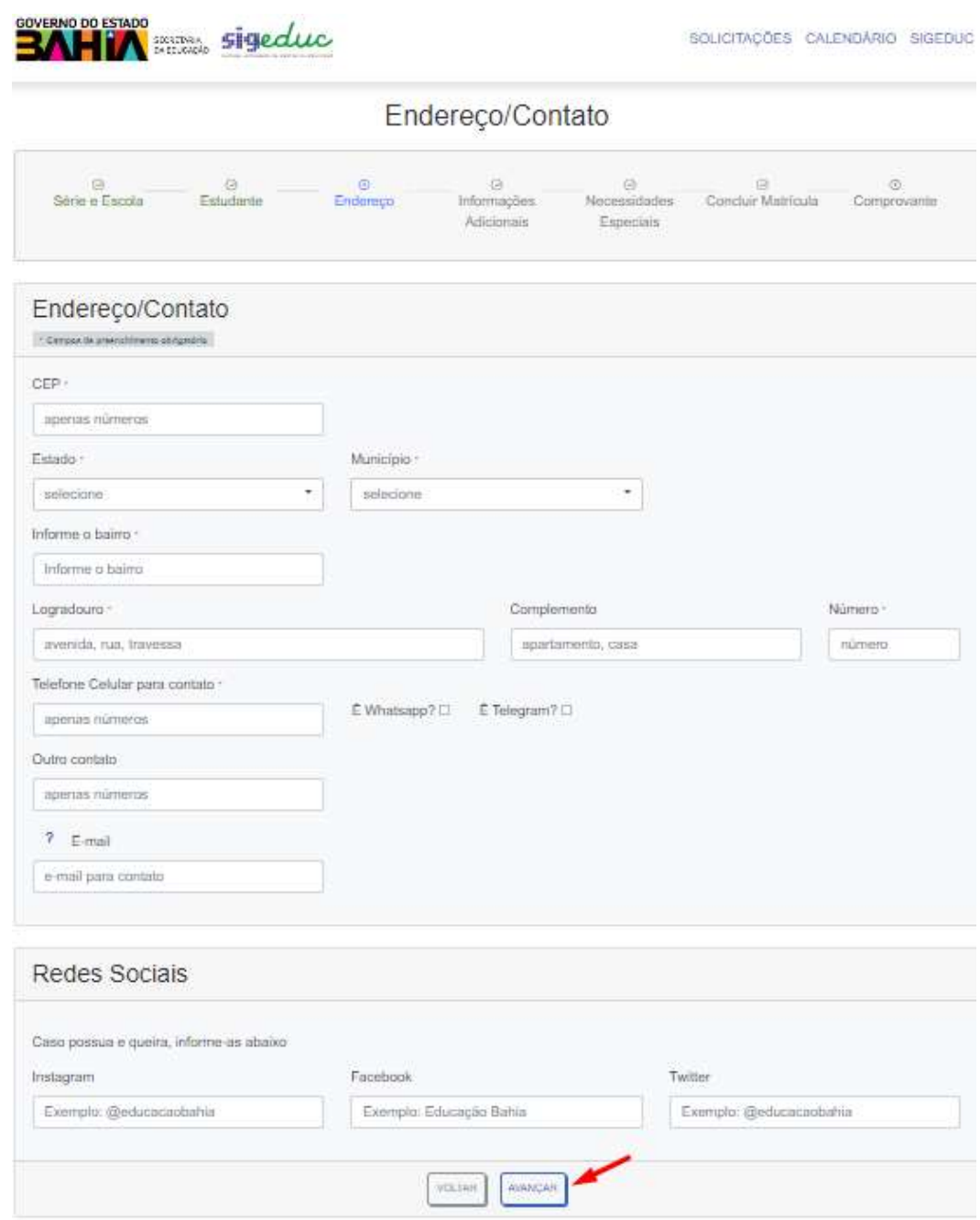

OBS.: caso possua conta nas redes sociais do Instagran, Facebook ou Twiter, é importante que os campos do bloco "Redes Sociais" sejam preenchidos, pois será através dessas redes que a Secretaria da Educação irá se comunicar para mantê-los informados sobre os diversos programas de governo e atividades pedagógicas realizadas pelas unidades escolares.

Na tela "Informações Adicionais", informe a categoria da sua instituição de ensino de origem, ou seja, informe se você veio da rede municipal, privada ou federal.

Informe, também, se você participa do Programa Bolsa Família e se reside na zona rural, em seguida clique no botão "Avançar".

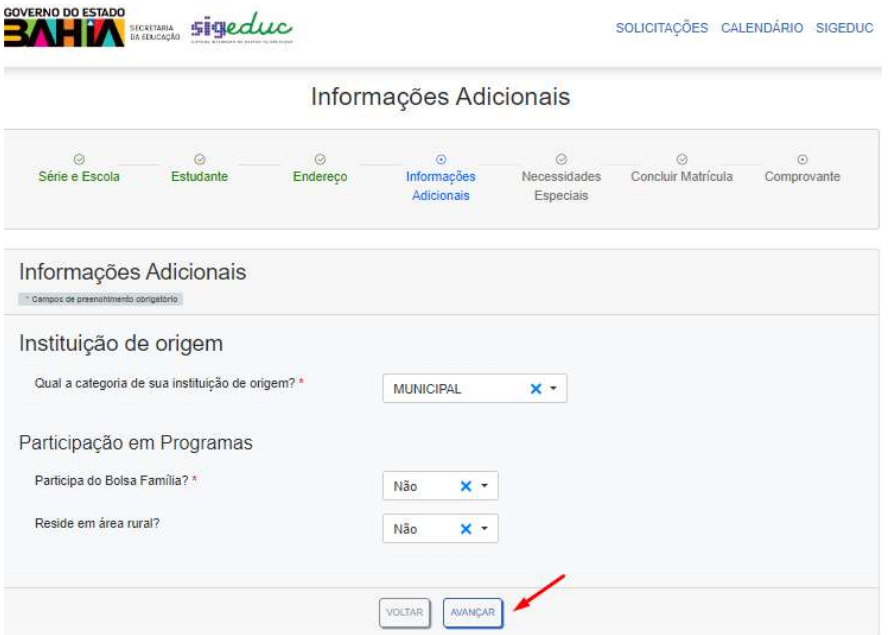

A tela "Necessidades Especiais" se apresentará com a resposta auto selecionada, a partir da informação prestada no momento do cadastro no Portal Ba.Gov. Apenas clique no botão "Avançar".

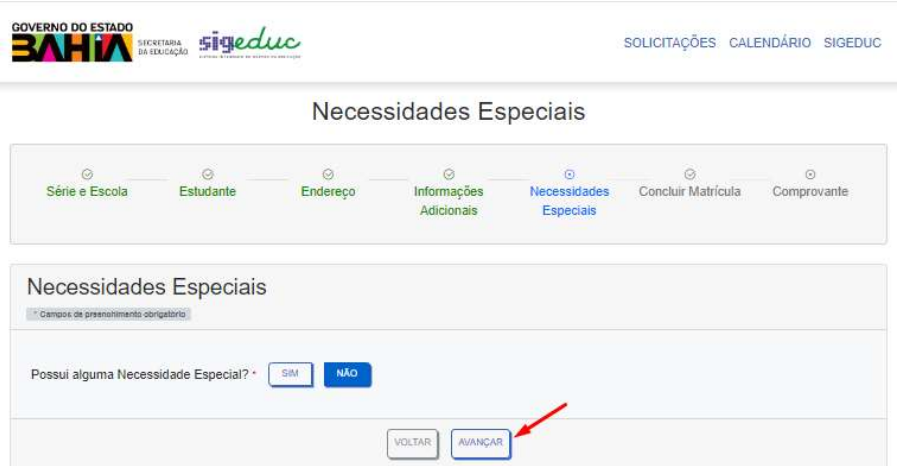

Finalmente, na tela "Concluir matrícula" é necessário selecionar a caixinha de atesto de veracidade das informações prestadas e clicar no botão "Realizar matrícula" para que a solicitação de matrícula seja concluída.

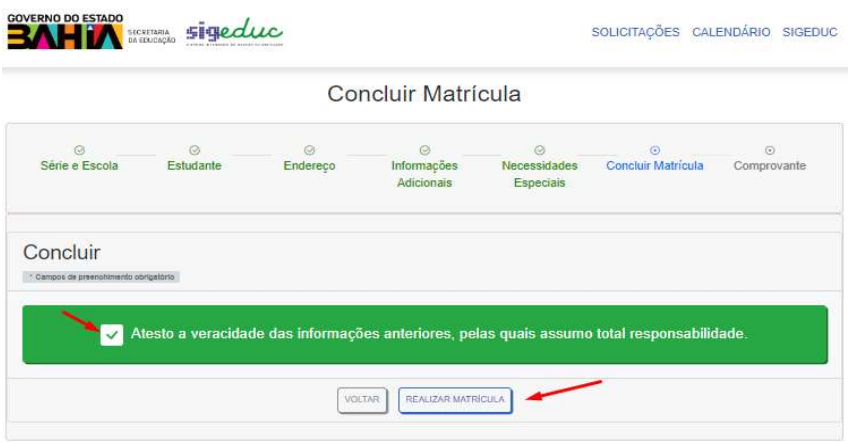

O sistema exibirá o comprovante de inscrição, contendo informações importantes para que o estudante e/ou responsável possa realizar a etapa de efetivação da matrícula, conforme pode ser observado no print de tela a seguir:

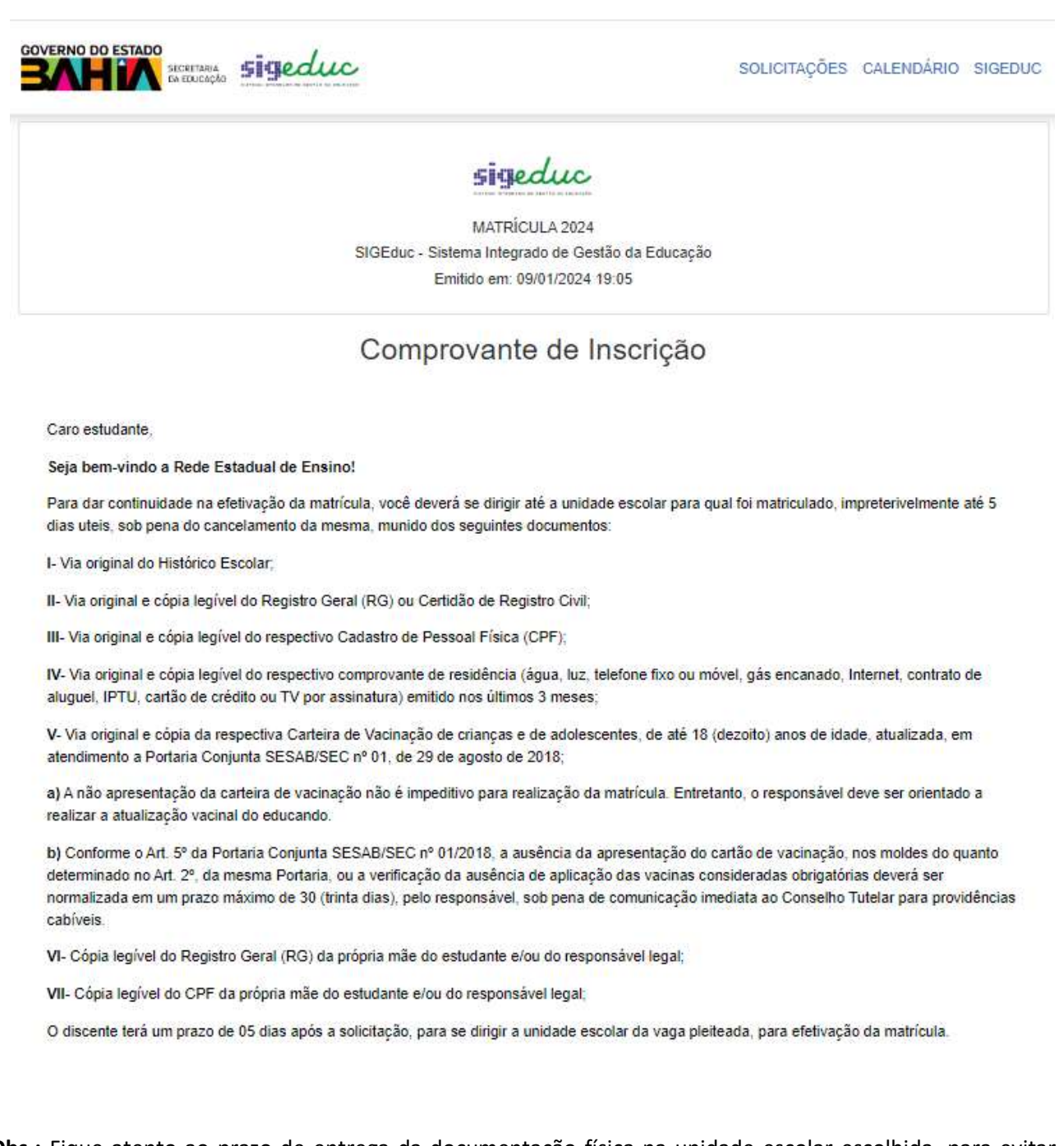

Obs.: Fique atento ao prazo de entrega da documentação física na unidade escolar escolhida, para evitar o cancelamento automático da sua matrícula.

No seu comprovante de inscrição, você encontrará um resumo das principais informações referentes à sua solicitação de matrícula, e terá a opção de imprimi-lo ao clicar no botão "Imprimir".

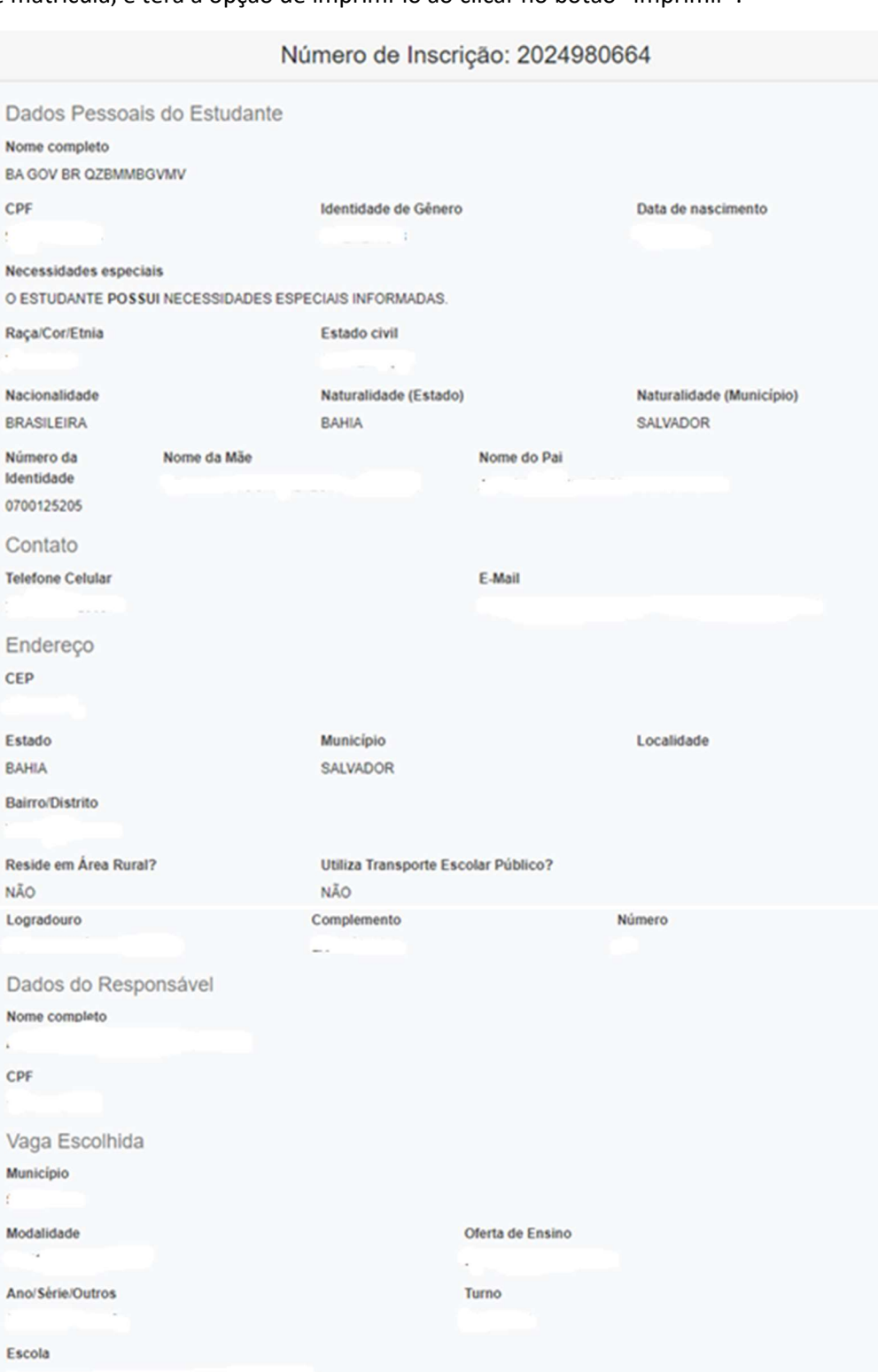

A senha de cancelamento poderá ser utilizada para cancelar sua solicitação e também é encaminhada no comprovante que irá para o e-mail<br>informado no cadastro.

PORTAL DA MATRÍCULA **O MPRIMIR** 

Data de Inscrição

Ofc1a7

Senha de Cancelamento

Informações Complementares

#### 4. Cancelamento de solicitação de matrícula

Se porventura, você precisar cancelar a sua solicitação de matrícula deverá realizar login no Portal Ba.Gov e clicar no serviço de solicitação de matrícula.

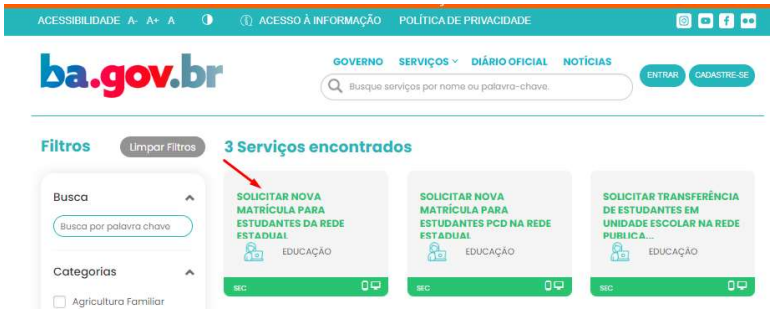

Em seguida, clique no botão "Cancelar solicitação", sinalizado no próximo print:

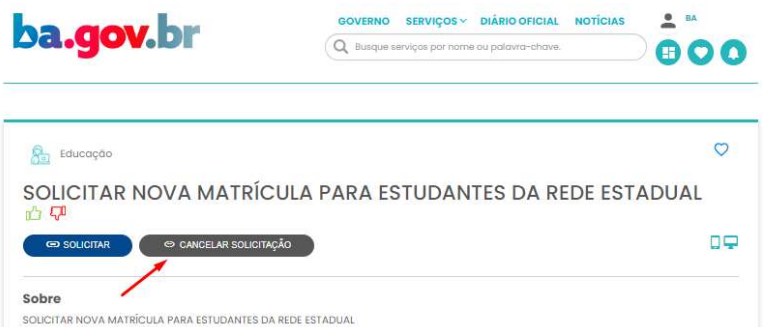

O portal emitirá a mensagem de redirecionamento para cancelamento da solicitação de matrícula. Basta clicar no botão "Ok".

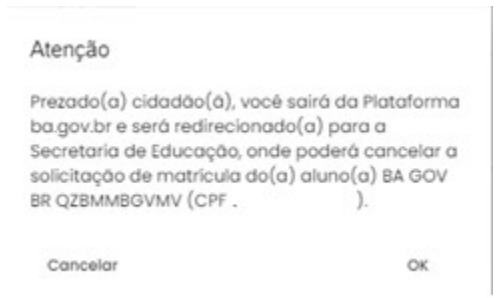

Na tela de cancelamento, informe o número de inscrição da sua solicitação que está localizado no topo do seu comprovante de inscrição ou no histórico disponível na aba ", e clique no botão "Buscar":

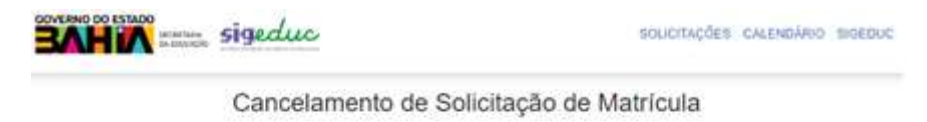

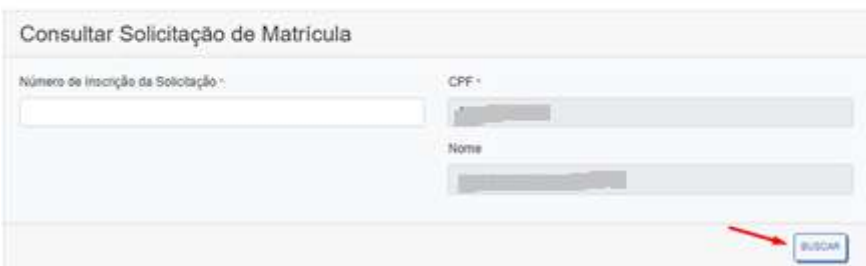

No bloco "Inscrição encontrada" o sistema apresenta os seus dados, basta conferi-los e clicar no botão "Cancelar", sinalizado no print abaixo:

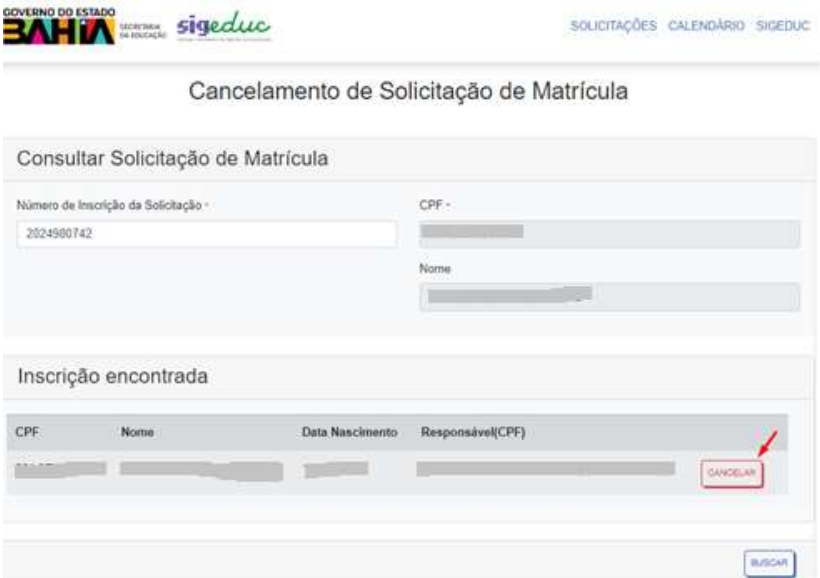

O sistema apresentará uma tela com um resumo dos dados da vaga que será cancelada. Nesta tela você deverá:

 $\checkmark$  Conferir os dados da solicitação de cancelamento;

GOVERNO DO ESTADO

- $\checkmark$  Informar o motivo do cancelamento, no campo "Motivo";
- $\checkmark$  Informar a senha de cancelamento, que está no rodapé do seu comprovante de inscrição; Informações Complementares

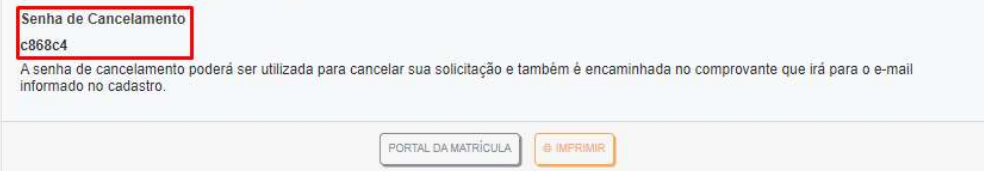

- $\checkmark$  Marcar o atesto de cancelamento de solicitação de vaga (sinalizado no print abaixo);
- $\checkmark$  Clicar no botão "Confirmar cancelamento" (sinalizado no print abaixo). **Section**

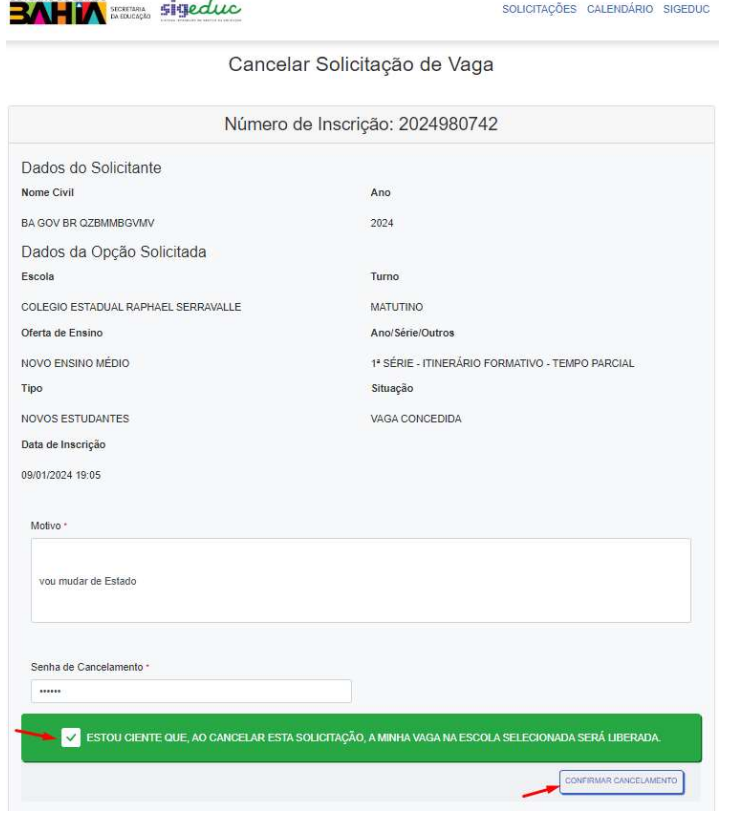